# **Creo+**® Quick Reference Card

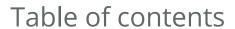

| User Interface                                         |
|--------------------------------------------------------|
| Tree Components                                        |
| Real-Time Collaboration                                |
| File Menu                                              |
| UI Customization                                       |
| Keyboard Shortcuts                                     |
| Selection and Mouse Controls                           |
| Command Locator                                        |
| Common Dashboard Controls10                            |
| Orienting the Model1                                   |
| Model Appearance                                       |
| Advanced Selection: Chain and Surface Set Construction |
| Advanced Selection: Geometry Search Tool               |

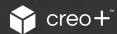

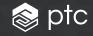

User Interface Creo+ Quick Reference Card

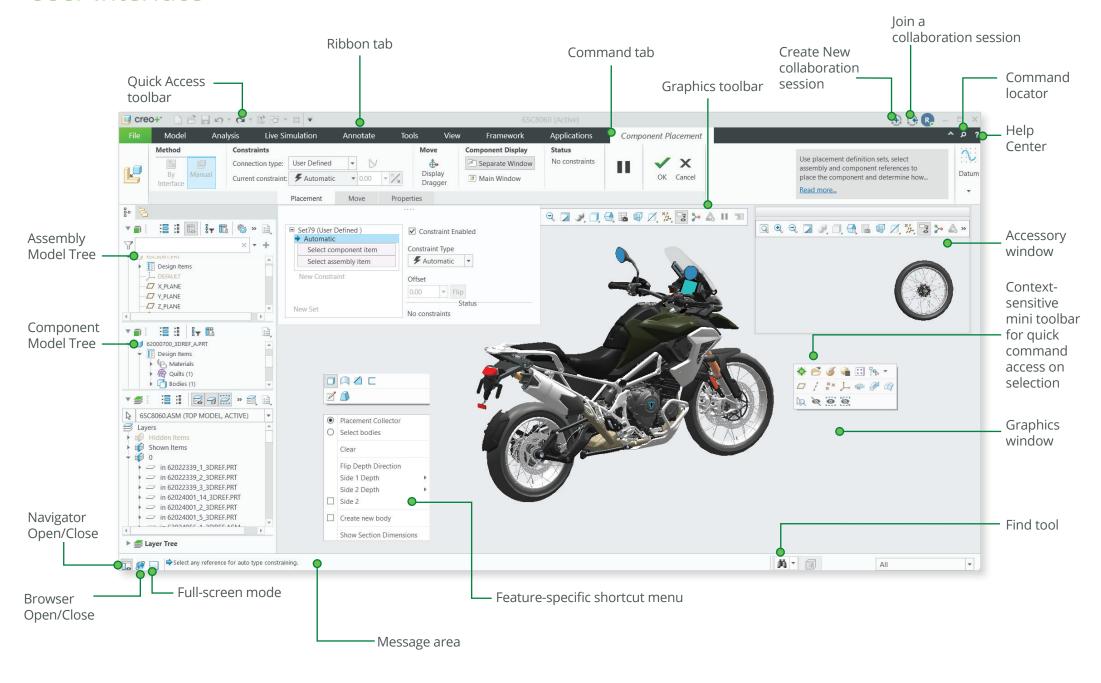

# **Tree Components**

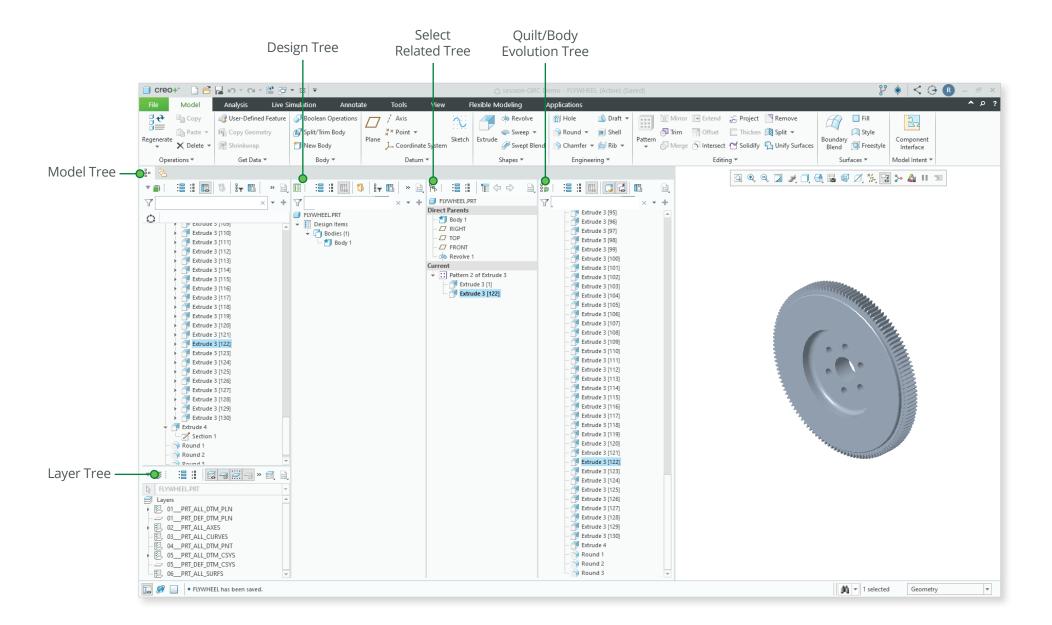

# Real-Time Collaboration

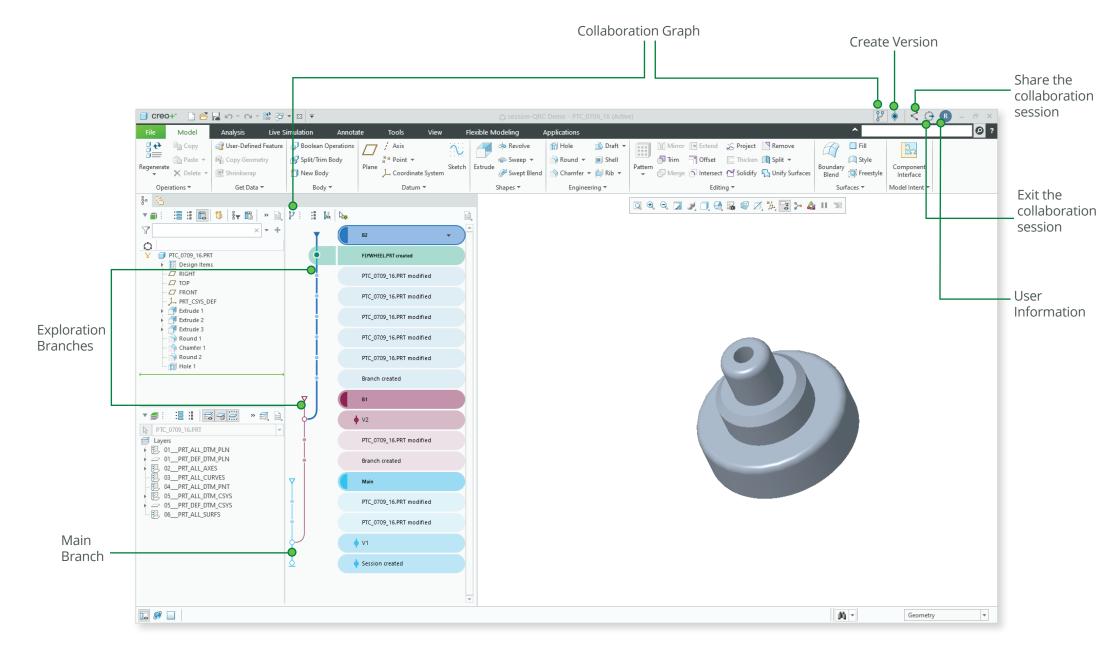

File Menu Creo+ Quick Reference Card

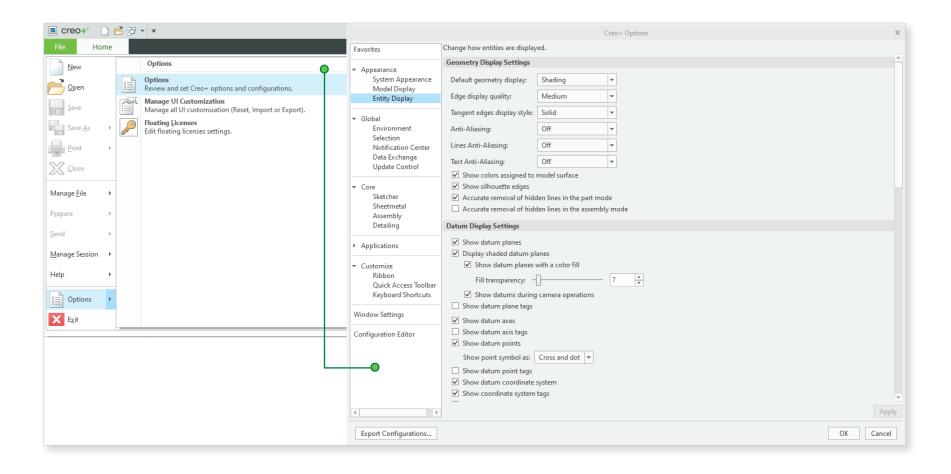

Creo+ Quick Reference Card **UI** Customization

**₩** 

Regenerate

Operations ▼

FLYWHEEL.PRT

Get Data ▼

✓ Windows ✓ Close

> More Commands... Show Below the Ribbon

### Common dashboard controls

• Right-click a command to add the Quick Access toolbar or to access the ribbon customization window.

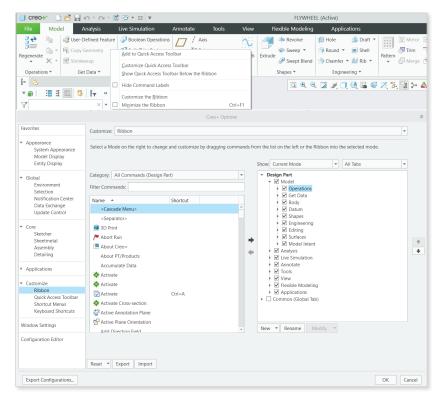

 Click Customize on the mini-toolbar or on the shortcut menu, appearing on right click.

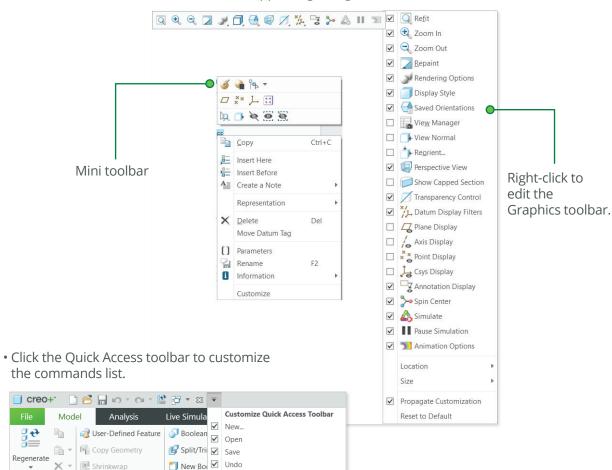

# **Keyboard Shortcuts**

## Key tips

Press the ALT key to activate the key tips.

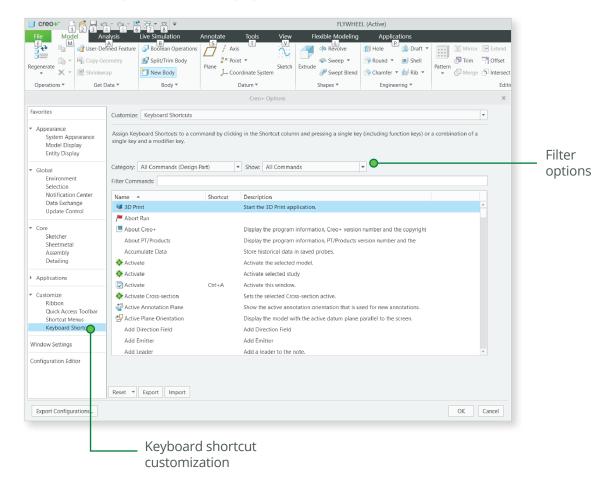

# **Key shortcuts**

You can use standard keyboard shortcuts in Creo Parametric. For example:

- Regenerate Ctrl G

- Save file Ctrl S
- Find Ctrl F
- Delete Del
- Copy Ctrl C
- Paste Ctrl V
- Undo Ctrl Z
- Redo Ctrl Y
- Repaint Ctrl R
- Standard view
   Ctrl
   D

Copy/Paste shortcuts are also available in Assembly Mode.

# Selection and Mouse Controls

#### Mouse controls

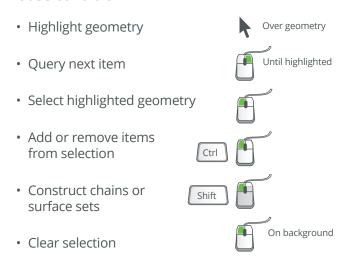

# Rotate the model using keyboard shortcuts

- Rotate model to right
   Rotate model to left
   Rotate model upward
   Rotate model downward
   Shift + ♠
- Rotate the model around screen Center
- Rotate model to right
   Rotate model to left
   Rotate model upward
   Rotate model upward
   Rotate model downward
   Alt + Shift + ★
   Rotate model downward

# Filters limit the scope of selection

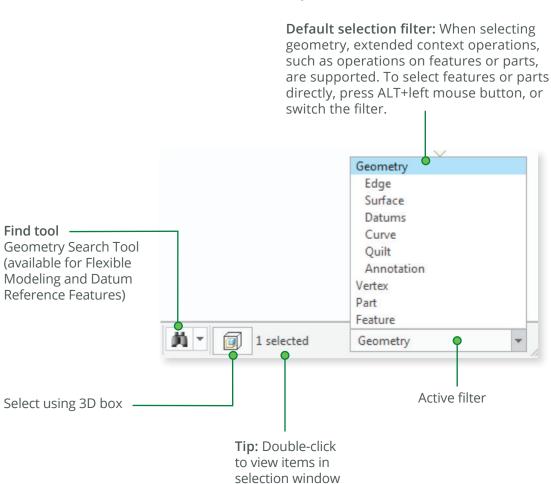

Command Locator

Creo+ Quick Reference Card

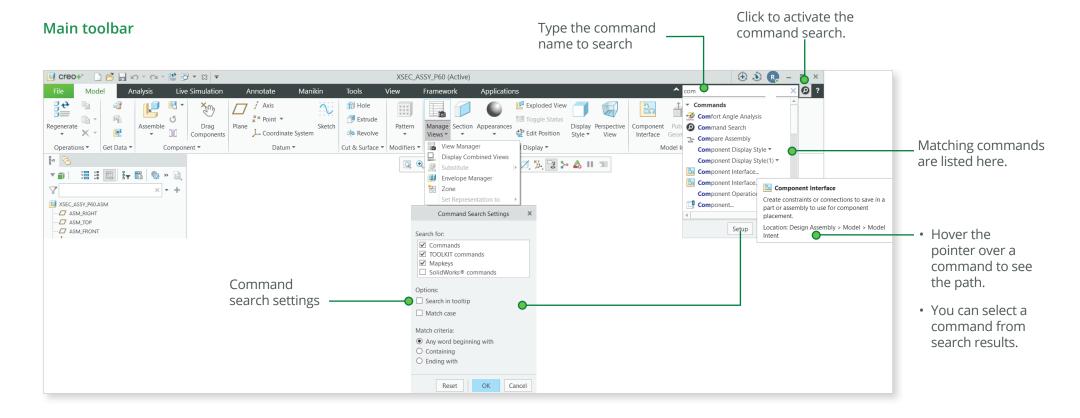

# **Common Dashboard Controls**

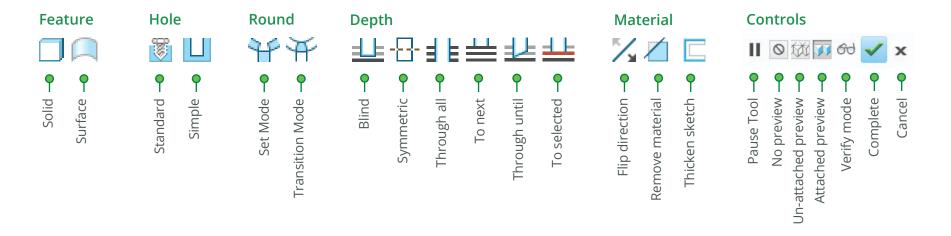

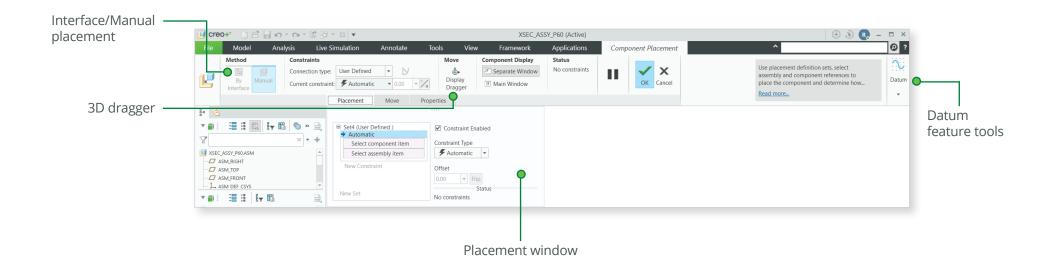

# Orienting the Model

# Dynamic viewing

#### 3D Mode

Press and hold the key and the middle mouse button. Drag the mouse.

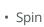

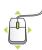

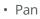

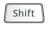

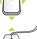

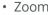

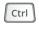

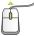

Turn

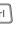

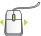

#### 2D Mode

• Pan

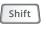

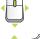

Zoom

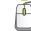

#### 2D & 3D Mode

Press and hold the key and roll the mouse wheel.

Zoom

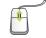

 Fine Zoom

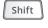

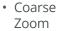

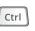

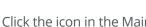

Using the Spin Center

Click the icon in the Main toolbar to enable the Spin Center:

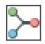

- Enabled The model spins about the location of the spin center.
- Disabled The model spins about the location of the mouse pointer.

# **Using Orient Mode**

Click the icon in the Main toolbar to enable Orient mode:

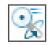

- Provides enhanced Spin/Pan/Zoom control.
- · Disables selection and highlighting.
- Right-click to access additional orient option.
- Use the shortcut: CTRL+SHIFT+middle mouse button.

# Using Component Drag Mode in an Assembly

Click the icon in the Main toolbar to enable Component drag mode:

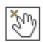

- · Allows movement of components based on their kinematic constraints or connections.
- · Click a location on a component, move the mouse, click again to stop motion.
- Middle-click to disable Component Drag mode.
- Use the shortcut: CTRL+ALT+left mouse button and drag.

# Component placement controls

Component Drag

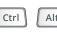

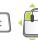

• Spin

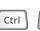

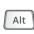

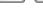

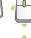

Move

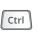

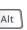

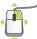

### **Object Mode**

Provides enhanced Spin/Pan/Zoom control:

- 1. Enable Orient mode.
- 2. Right-click to enable Orient Object mode.
- 3. Use Dynamic Viewing controls to orient the component.
- 4. Right-click and select Exit Orient mode.

# Model Appearance

# Changing model appearance Assigning appearance

# Object-action

- 1. Select Surface/Quilt/Intent Surface/Part.
- 2. Click to open the Appearances list.
- 3. Select or create the desired appearance.

### Action-object

- 1. Click to open the Appearance list.
- 2. Select or create the desired appearance.
- 3. Select from: Surface, Quilt, Intent Surface, or Part.

### Edit appearances in the current model

- 1. Select Edit Model Appearances from the Appearance list.
- 2. Adjust the appearance attributes using draggers.
- 3. Select the Map tab to map images and textures.
- 4. To edit the texture placement, select the surfaces using the color picker.

# Manage appearances

- Build a custom library of appearances.
- Include predefined plastics or metals library appearances.
- Edit, create, or delete appearances in the custom library palette.
- Define, save, or retrieve custom appearance (\*.dmt) files.

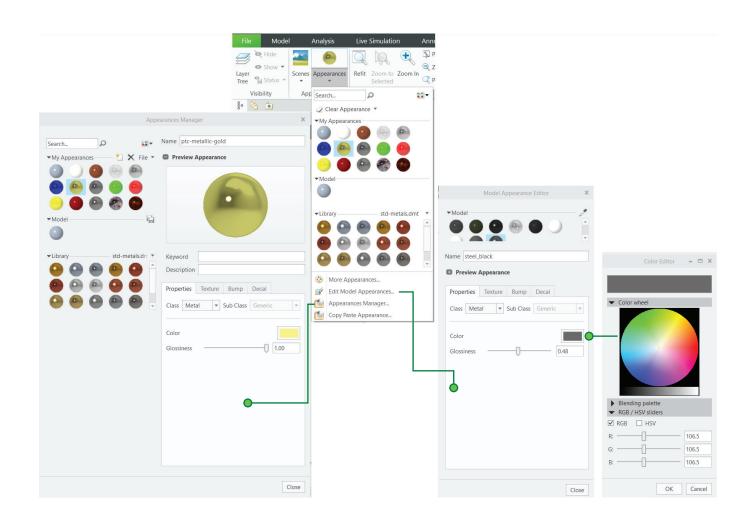

# Model Appearance

# [Continued]

# Transparency control for bodies

Click on the graphics toolbar or click View > Show > Transparency Control.

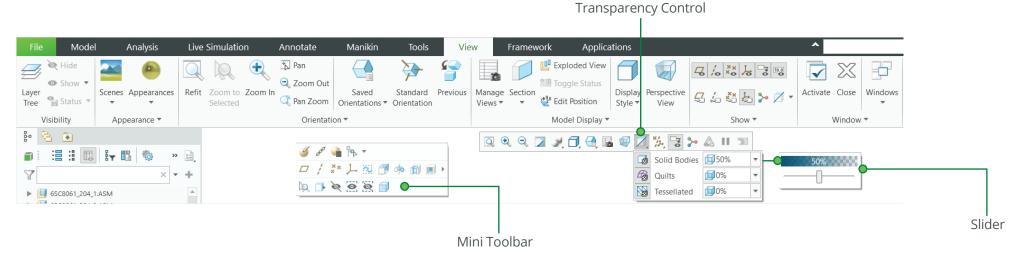

## Supported for:

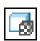

 Solid bodies—Control transparency of all solid bodies. By default, solid bodies are 50% transparent.

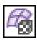

• Quilts—Control transparency of all quilts.

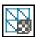

• Tessellated—Control transparency of tessellated bodies. For example, trueSolid, faceted, or volumetric geometries.

- Set transparency percentage levels—Move the slider or type a value in percentage to set the exact transparency value.
- Make a selected body transparent using the Make Transparent command on the mini toolbar.

# Advanced Selection: Chain and Surface Set Construction

#### **General definitions**

#### Chain

A collection of adjacent edges and curves that share common endpoints. Chains can be open ended or closed loop, but they are always defined by two ends.

#### Surface set

A collection of surface patches from solids or quilts. The patches do not need to be adjacent.

#### Methods of construction

#### Individual

Constructed by selecting individual entities (edges, curves, or surface patches) one at a time. This is also called the One-by-One method.

#### Rule-based

Constructed by first selecting an anchor entity (edge, curve, or surface patch), and then automatically selecting its neighbors (a range of additional edges, curves, or surface patches) based on a rule. This is also called the Anchor/Neighbor method.

#### CONSTRUCTING CHAINS

# Multiple chains

- 1. Construct an initial chain.
- 2. Press and hold the CTRL key.
- 3. Select an edge for a new chain.
- 4. Release the CTRL key.
- 5. Press and hold the SHIFT key.
- 6. Complete the new chain from the selected edge.

#### Individual chains

### One-by-One

To select adjacent edges one at a time along a continuous path:

- 1. Select an edge.
- 2. Press and hold the SHIFT key.
- 3. Select the adjacent edges.
- 4. Release the SHIFT key.

### **Rule-based chains**

### Tangent

To select all the edges that are tangent to an anchor edge:

- 1. Select an edge.
- 2. Press and hold the SHIFT key.
- 3. Highlight the tangent chain. You may need to use query.
- 4. Select a tangent chain.
- 5. Release the SHIFT key.

### Boundary

To select the outer-most boundary edges of a quilt:

- 1. Select a one-sided edge of a quilt.
- 2. Press and hold the SHIFT key.
- 3. Highlight the boundary chain. You may need to use query.
- 4. Select a boundary chain.
- 5. Release the SHIFT key.

# **Surface loop**

To select a loop of edges on a surface path:

- 1. Select an edge.
- 2. Press and hold the SHIFT key.
- 3. Highlight the Surface chain. You may need to use query.
- 4. Select a Surface loop.
- 5. Release the SHIFT key.

## From-To

To select a range of edges from a surface patch or a quilt:

- 1. Select the From edge.
- 2. Press and hold the SHIFT key.
- 3. Use query to highlight the desired From-To chain.
- 4. Select a From-To chain.
- 5. Release the SHIFT key.

# Advanced Selection: Chain and Surface Set Construction

# [Continued]

#### **CONSTRUCTING SURFACE SETS**

#### Individual surface sets

#### Single surfaces

To select multiple surface patches from solids or quilts one at a time:

- 1. Select a surface patch.
- 2. Press and hold the CTRL key.
- 3. Select additional patches. You may need to use query.
- 4. Release the CTRL key.

#### Rule-based surface sets

#### Solid surfaces

To select all the surface patches of solid geometry in a model:

- 1. Select a surface patch on solid geometry.
- 2. Right-click and select Solid Surfaces.
  - · Select all surfaces.
- Select surfaces of all bodies.

### **Ouilt surfaces**

To select all the surface patches of a quilt:

- 1. Select a surface feature.
- 2. Select the corresponding quilt.

### Loop surfaces

To select all the surface patches that are adjacent to the edges of a surface patch:

- 1. Select a surface patch.
- 2. Press and hold the SHIFT key.
- 3. Place the pointer over an edge of the patch to highlight the loop surfaces.
- 4. Select loop surfaces (the initial surface patch is deselected).
- 5. Release the SHIFT key.

### Seed and boundary surfaces

To select all surface patches, from a Seed surface patch up to a set of Boundary surface patches:

- 1. Select the Seed surface patch.
- 2. Press and hold the SHIFT key.
- 3. Select one or more surface patches to use as boundaries.
- 4. Release the SHIFT key. This releases all surfaces from the seed.

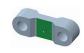

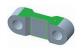

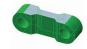

# Excluding surface patches from surface sets

To exclude surface patches during or after construction of a surface set:

- 1. Construct a surface set.
- 2. Press and hold the CTRL key.
- 3. Highlight a patch from the surface set.
- 4. Select the patch to deselect it from the surface set.
- 5. Release the CTRL key.

# Advanced Selection: Chain and Surface Set Construction [Continued]

# Constructing chains and surface sets using dialog boxes

To construct and edit chains and surfaces sets, click Details next to the collect.

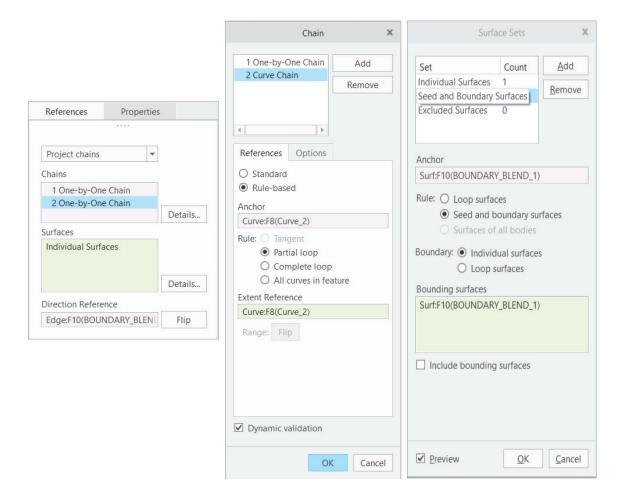

# Advanced Selection: Geometry Search Tool

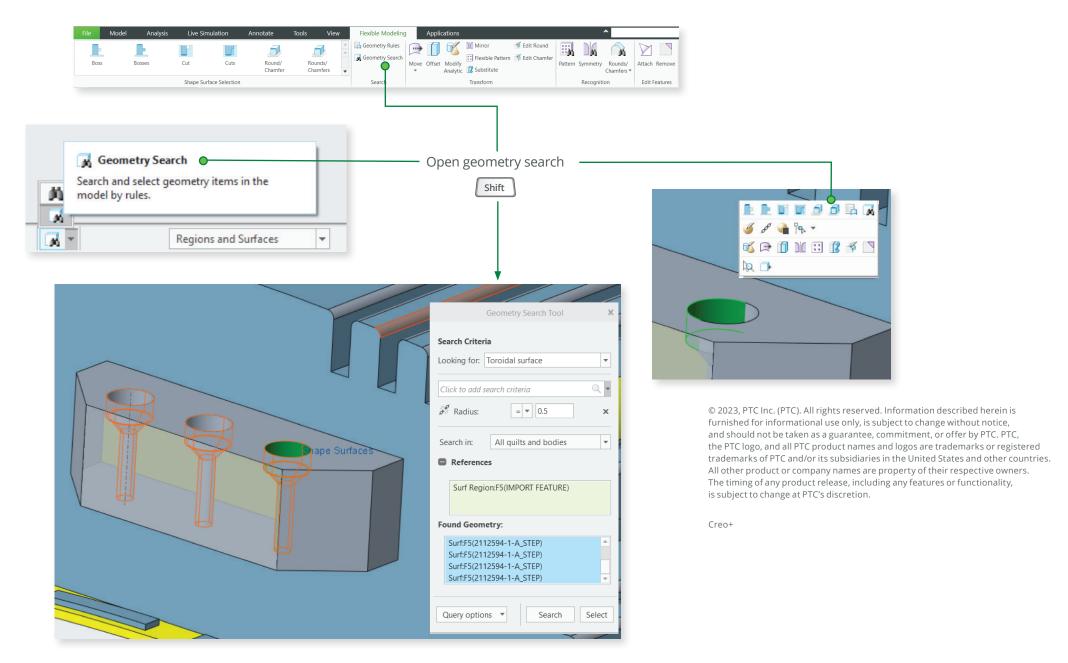